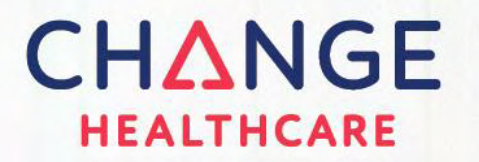

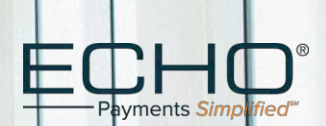

# **Electronic Funds Transfer (EFT) Provider Enrollment Guide**

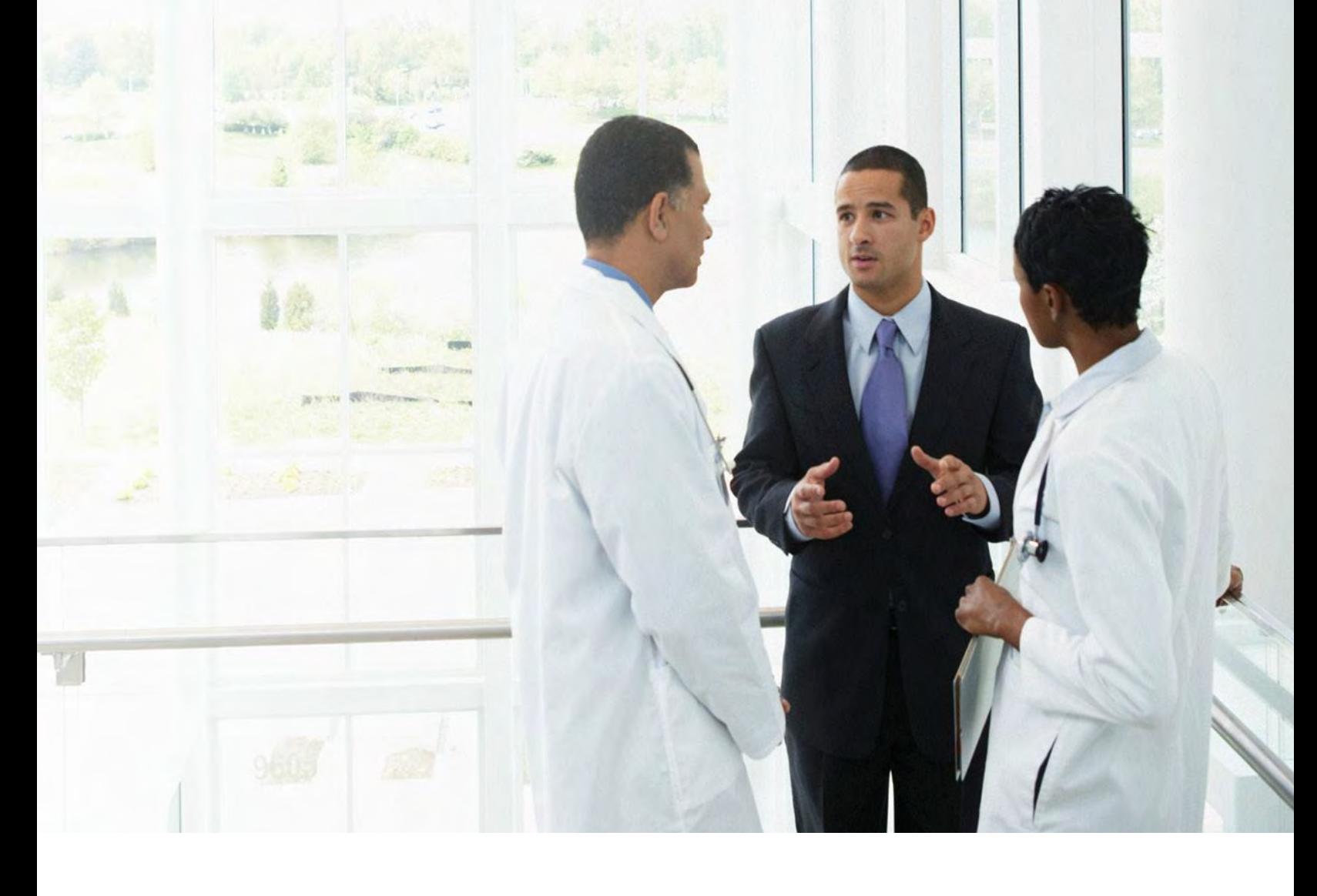

# **Preface**

© 2020 Change Healthcare Operations LLC and/or its subsidiaries or affiliates. All Rights Reserved.

# **How to Guide: Enroll in Electronic Funds Transfer (EFT) and Reconcile your Electronic Payments with ECHO's Provider Payments Portal.**

If your bank or financial institution is not located within the United States, you are not eligible for EFT of your payments to your account. In addition, your bank must have an American Bankers Association (ABA) routing number.

# **HOW DOES IT WORK?**

- Complete the ERA/EFT enrollment form. Upon submission, paperwork outlining the terms and conditions will be emailed to you directly along with additional instructions for setup.
- ECHO Health supports both National Provider Identifier (NPI) and the Tax Identification Number (TIN) level enrollment. You will be prompted to select the option that you would like to use during the enrollment process.
- If you need assistance, contact ECHO Health at 888.834.3511.
- Please make sure you have an ECHO Health draft number and payment amount so we can validate your enrollment request. A draft number is listed as the EPC draft # on ECHO Health explanation of payments. If you do not have an ECHO draft number available, please call 888.834.3511.

**Please Note:** For security and verification of our providers during EFT enrollment, you must have received a payment from any payor implemented with ECHO before you can proceed with the enrollment process.

If you have never received a payment from ECHO for any payor, then you must wait to enroll for EFT after your first virtual credit card or check payment from ECHO is received.

# **Enroll in EFT:**

#### **Step 1**

There are two different EFT enrollment options available:

#### Option 1

Enrollment with only *This Payor* **(no fees apply)**, visit [https://enrollments.echohealthinc.com/EFTERAdirect/enroll](https://nam01.safelinks.protection.outlook.com/?url=https%3A%2F%2Fenrollments.echohealthinc.com%2FEFTERAdirect%2Fenroll&data=02%7C01%7Cmarie.rasmussen%40changehealthcare.com%7C2a4230a8b09f4f8ad84608d82d806414%7Cd13a3cbde4ce45e191c298859a236439%7C0%7C0%7C637309376742218415&sdata=Muj1%2BklvIQKJvhyO8XpkLS5JfksP8iaIrF%2FWGDQaOKc%3D&reserved=0)

#### Option 2

Enrollment to receive EFT from *All Payors* processing payments on the Settlement Advocate platform **(A fee for this service will apply)**, visit [https://enrollments.echohealthinc.com](https://nam01.safelinks.protection.outlook.com/?url=https%3A%2F%2Fenrollments.echohealthinc.com%2F&data=02%7C01%7Cmarie.rasmussen%40changehealthcare.com%7C2a4230a8b09f4f8ad84608d82d806414%7Cd13a3cbde4ce45e191c298859a236439%7C0%7C0%7C637309376742208421&sdata=zLKrvRWxISEJu4zJSHM8xLDu5bUe4QEgGUNzjq7uHtM%3D&reserved=0)

The URL option selected above will redirect you to the appropriate page to start your EFT enrollment.

# **Provider EFT/ERA Enrollment Process**

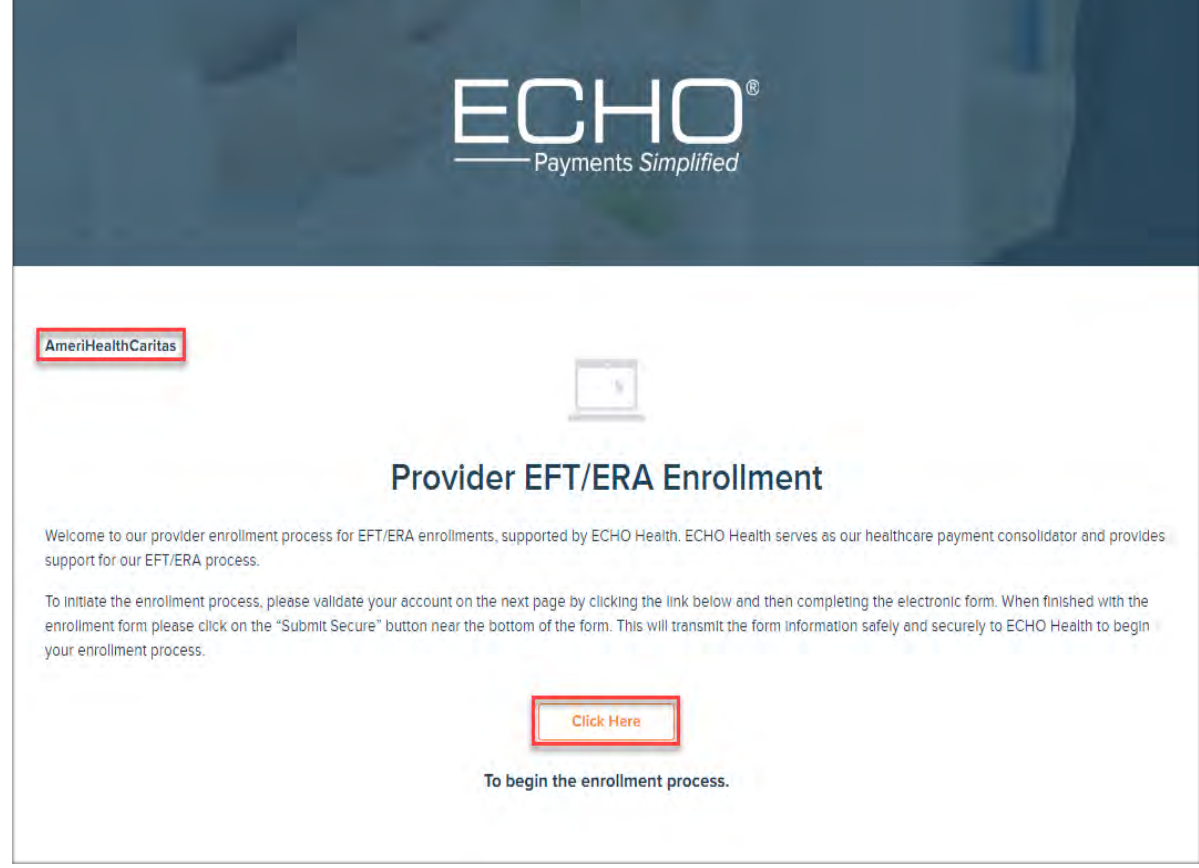

#### **Step 2**

#### Begin the EFT enrollment process by selecting the "Click Here" button.

AmeriHealth Caritas is listed on most enrollment pages but covers many plans. **The EFT/ERA enrollment includes each of the following plans listed below.**

- AmeriHealth Caritas Delaware
- AmeriHealth Caritas District of Columbia
- AmeriHealth Caritas Louisiana
- AmeriHealth Caritas New Hampshire
- AmeriHealth Caritas Northeast
- AmeriHealth Caritas Pennsylvania
- AmeriHealth Caritas Pennsylvania Community HealthChoices
- AmeriHealth Caritas VIP Care
- Blue Cross Complete of Michigan
- Keystone First
- Keystone First Community HealthChoices
- Keystone First VIP Choice
- PerformCare
- Prestige Health Choice
- Select Health of South Carolina

# **ECHO Account Authentication**

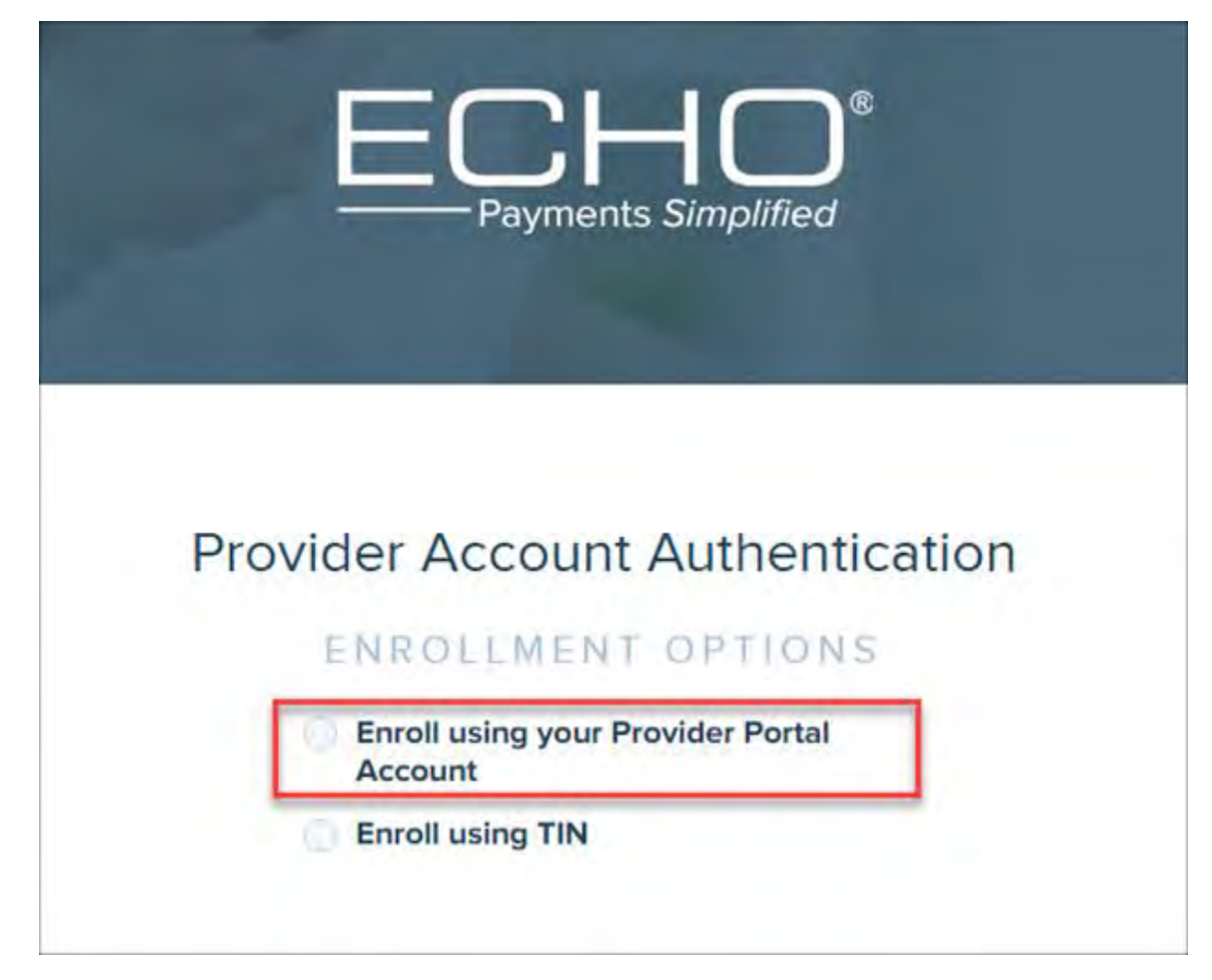

**IMPORTANT:** The screenshots in this guide display two enrollment options currently available.

Once you have reached this step, the online screen will show three enrollment options. For security and compliance reasons, the option to "Enroll using Enrollment Code" is no longer available but still displays online. Since it is not an enrollment option available today, we have removed it from this guide. The two available enrollment options are explained in the following pages.

**Step 3**

Providers who have a **Provider Portal Account** through another ECHO enrollment will select the first option to authenticate their account.

The screen will change allowing the provider to access their Provider Portal Account with their username and password credentials.

# **Enroll using your ECHO Provider Portal Account**

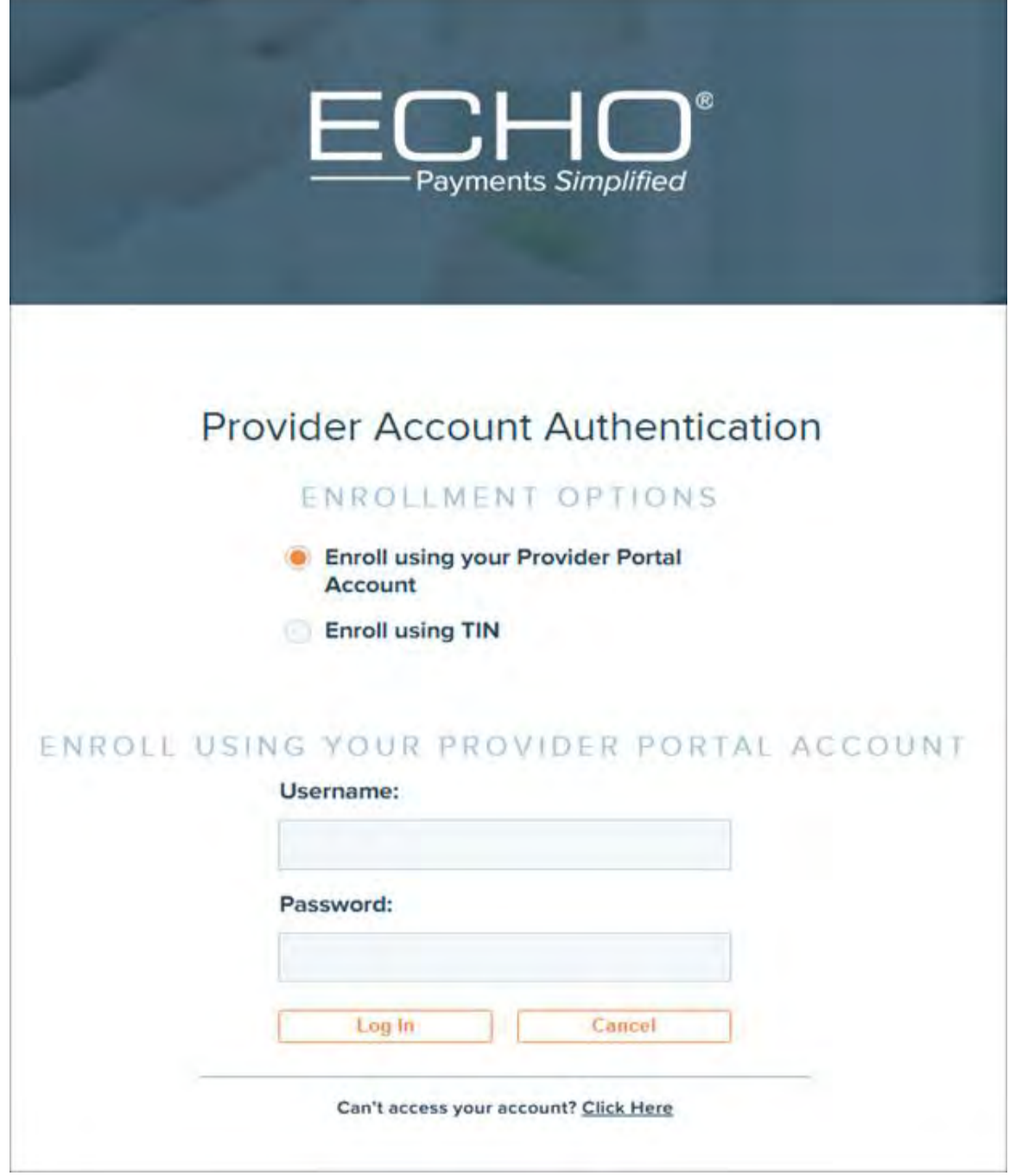

#### **Step 4**

Once the EFT enrollment is submitted, the enrollment information will be associated to the providers' existing ECHO provider payments portal account.

# **TIN Enrollment with an ECHO Draft No**

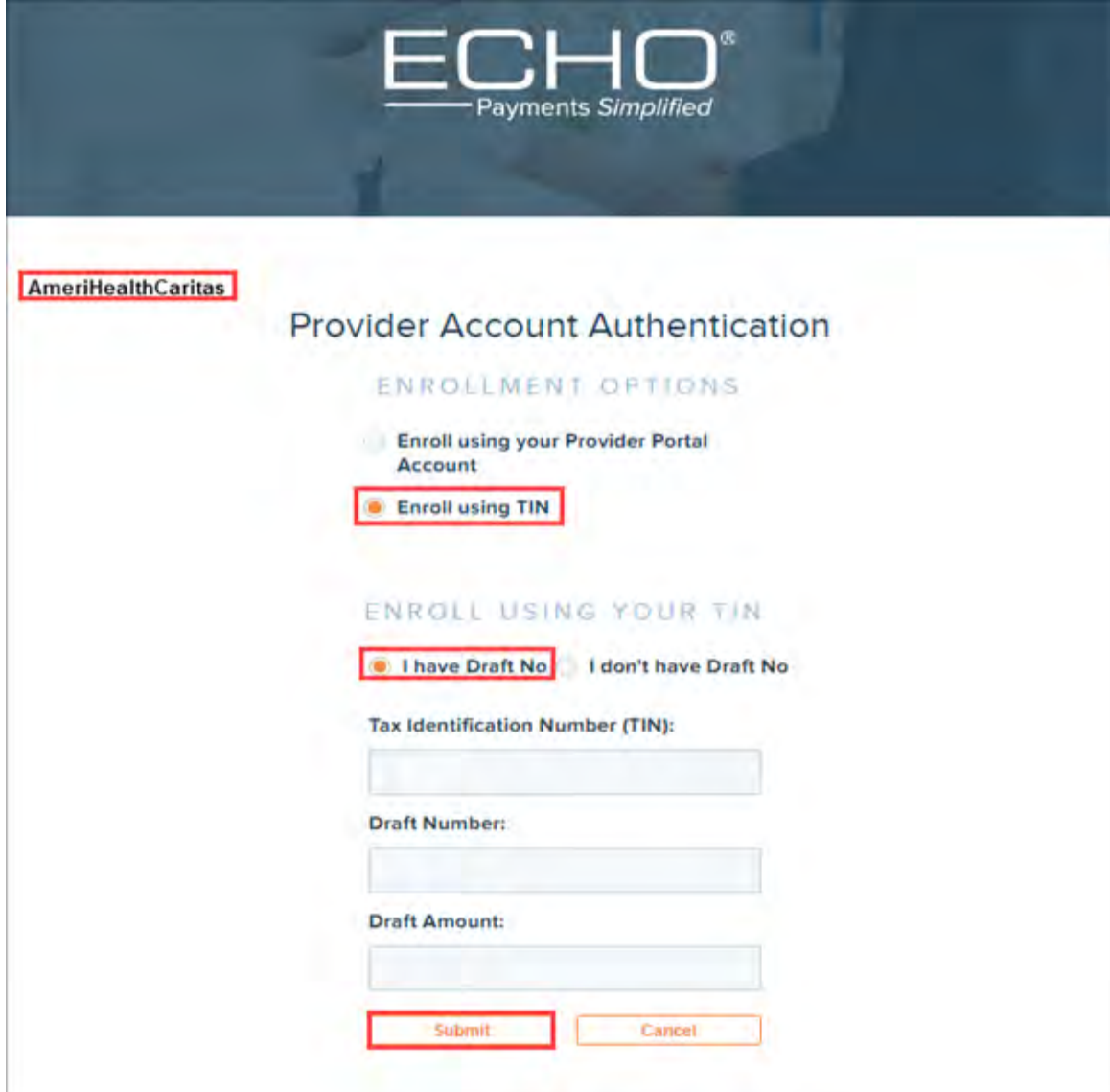

#### **Step 5**

When selecting the "Enroll using TIN" option, the screen will display the required fields for a provider who has received an ECHO payment, also referred to as an "ECHO Draft" from any payor. The ECHO Draft is a unique number assigned to a payment and is also the check number if the payment is a check.

Once the information is completed on this page and the Submit button is selected, the provider will be prompted to complete the online enrollment form.

## **TIN Enrollment without an ECHO Draft No**

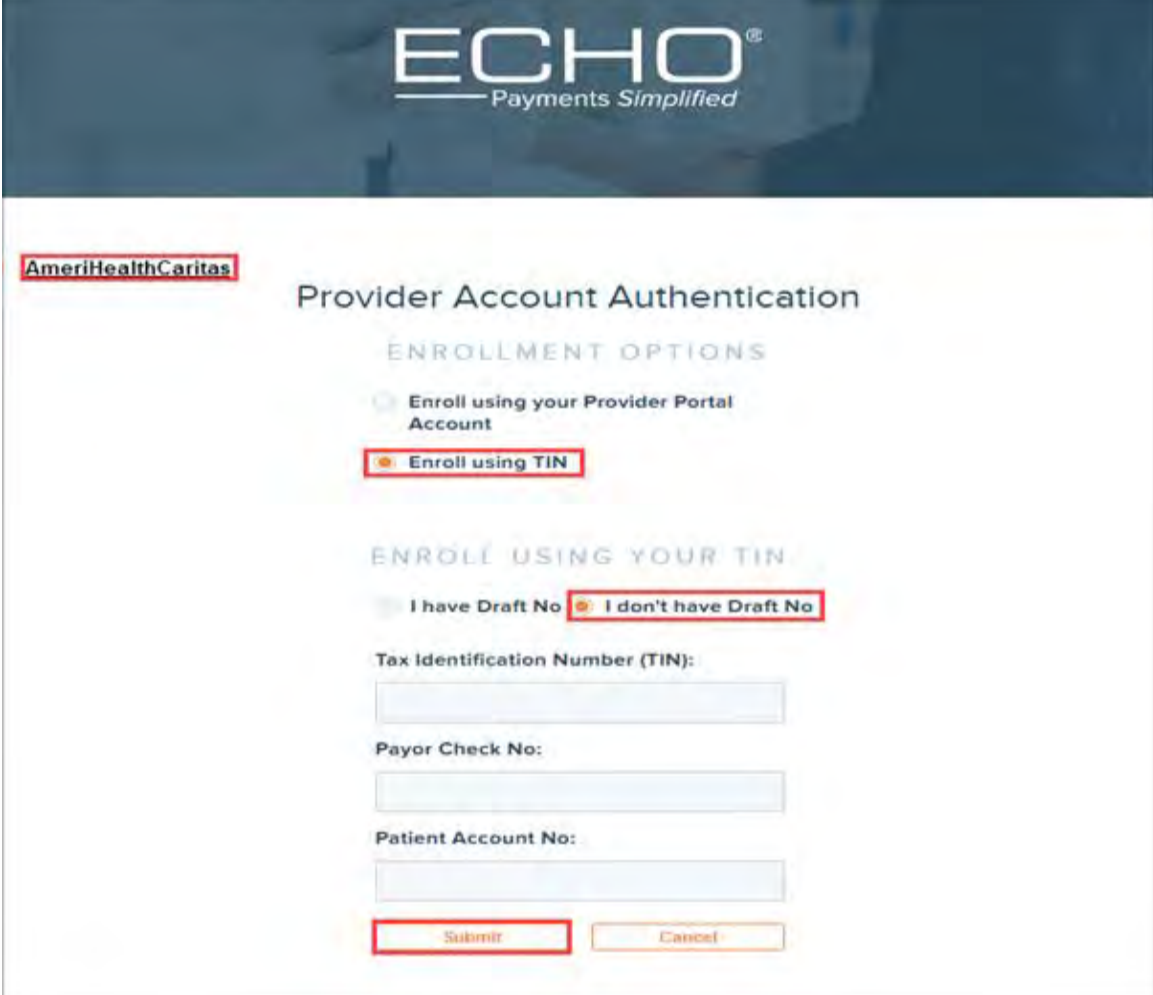

#### **Step 6**

The screen in this step displays the required fields for a provider who has also received an ECHO payment from any payor. The difference between this screen and the previous is that the provider has a Payor check number instead of the ECHO draft number available.

The **Payor Check No** field must be populated with a Payor assigned check number from a payment issued by ECHO.

The **Patient Account No** is assigned by the provider to a patient and is included on the claim submitted to the Payor.

Once the information is completed on this page and the Submit button is selected, the provider will be prompted to complete the online enrollment form.

**Please Note:** If you have never received a payment from ECHO for any payor, then you must wait to enroll for EFT after your first payment from ECHO is received.

# **Step 7**

**Complete the EFT/ERA Enrollment Form**

- Complete all sections that apply to your enrollment.
- Enrollments are handled at the TIN level. All NPIs associated with the specified TIN will be automatically enrolled.
- **If your TIN would like to receive payments into more than one bank account,** please contact [EDI@EchoHealthinc.com.](mailto:EDI@EchoHealthinc.com)
- If you prefer to enroll with multiple NPI's per TIN, please submit an excel spreadsheet using the following information:

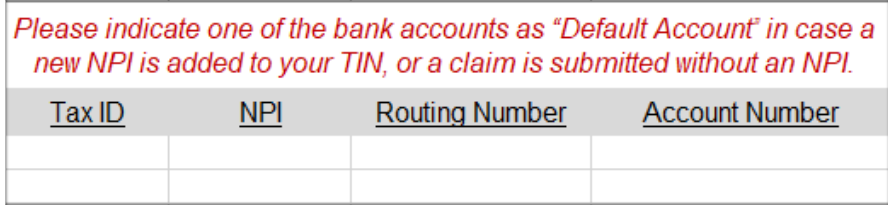

- E-sign or print and manually sign the form.
	- o Mail to: ECHO Health, Inc. 810 Sharon Drive Westlake, OH 44145
	- o Fax to: 440.835.5656
	- o Email to: [EDI@EchoHealthinc.com](mailto:EDI@EchoHealthinc.com) (secure email is recommended)
- For information about the status of your enrollment, or for any other questions, please contact ECHO at 888.834.3511 or [EDI@EchoHealthinc.com.](mailto:EDI@EchoHealthinc.com)

# **EFT and ERA Enrollment Form**

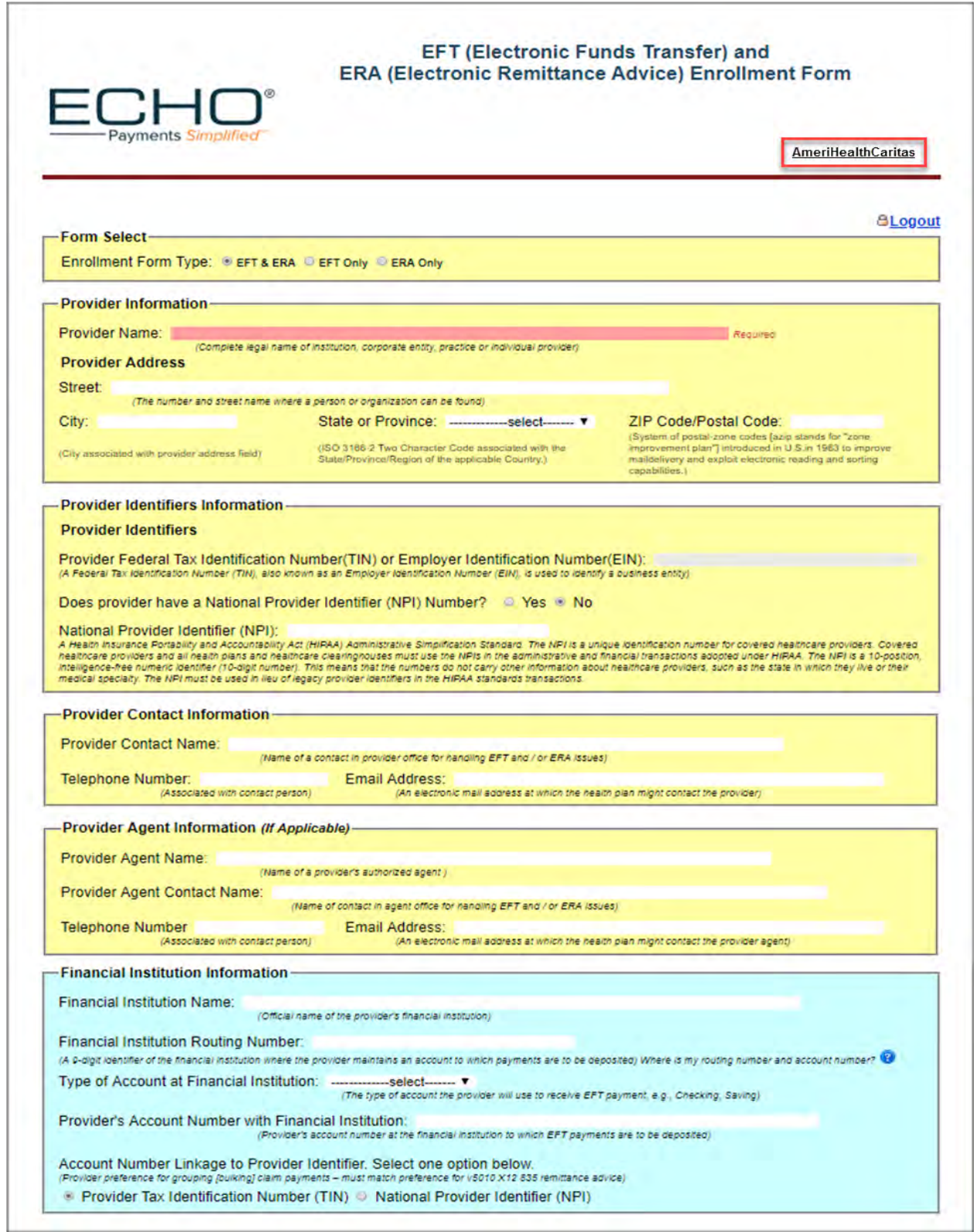

# **Enrollment Form continued**

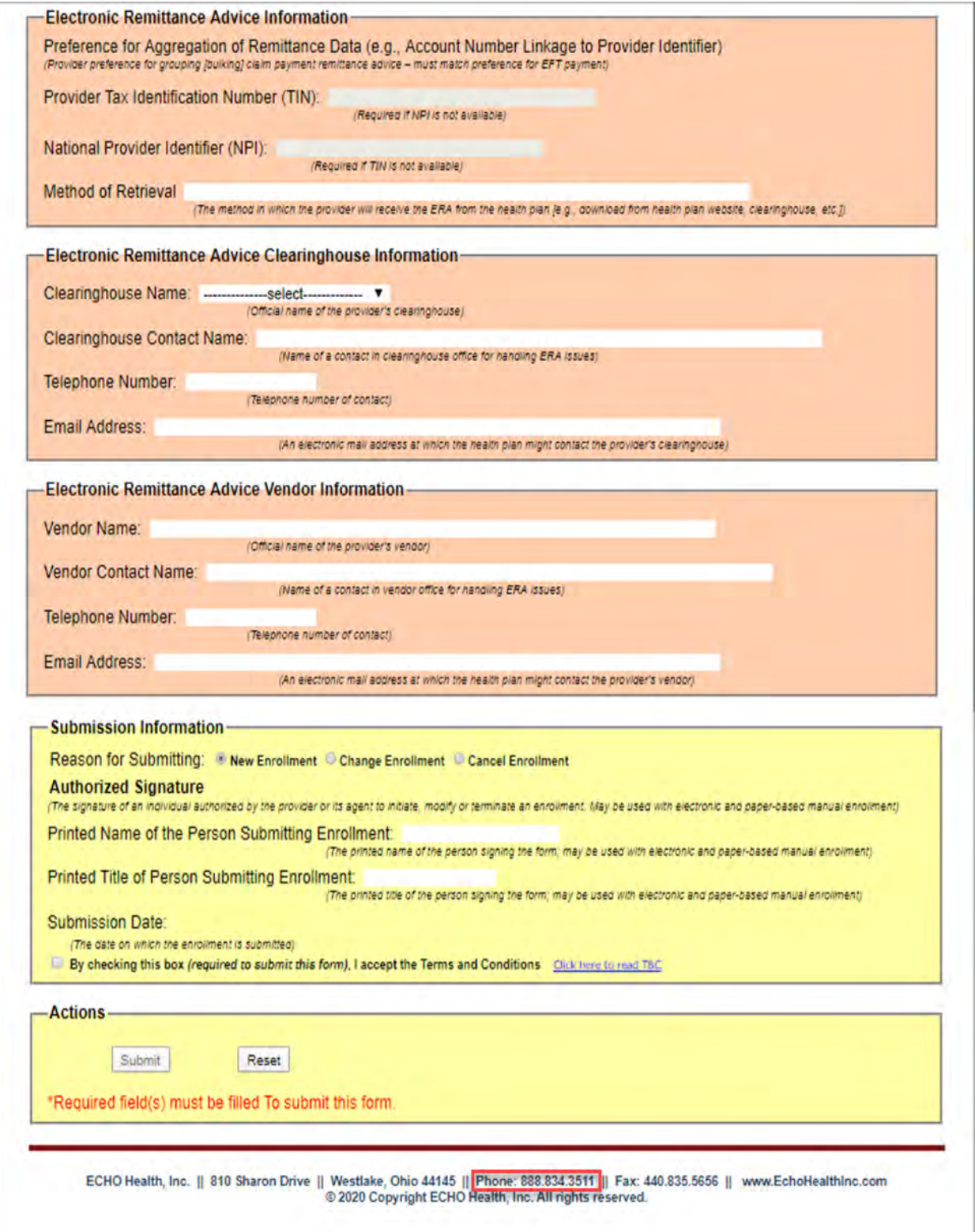

# **STATUS Page**

After submitting the enrollment form, you will be redirected to the "EFTERAEnrollmentStatus" page.

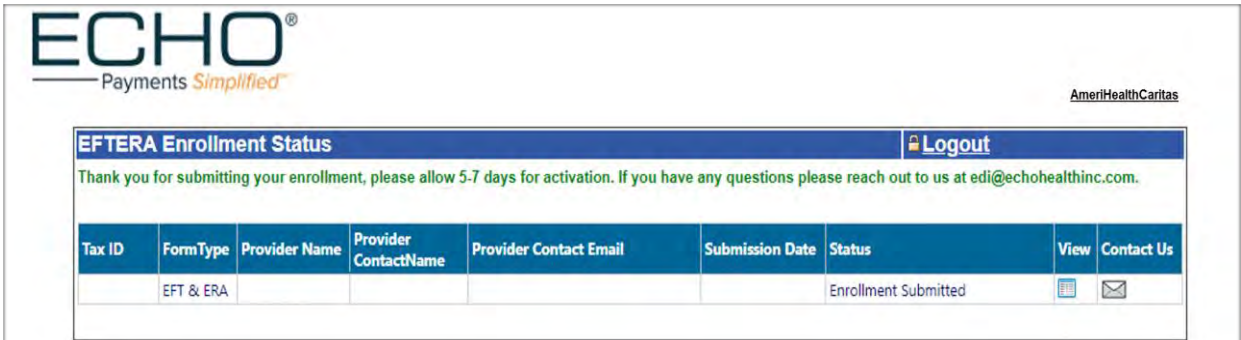

# **Step 8**

The screen above is your confirmation page that your enrollment has been submitted. Within 5 – 7 business days, a small deposit between \$.01 and \$.99 will be added to your account. Please check to see if you have received this amount from PNC – ECHO. If you have not received the small deposit within 10 business days, please contact the enrollment team at ECHO 888.834.3511. Otherwise, with the small deposited amount, continue with the confirmation steps in the provider payments portal on the following pages.

# **ACH Deposit Confirmation Process**

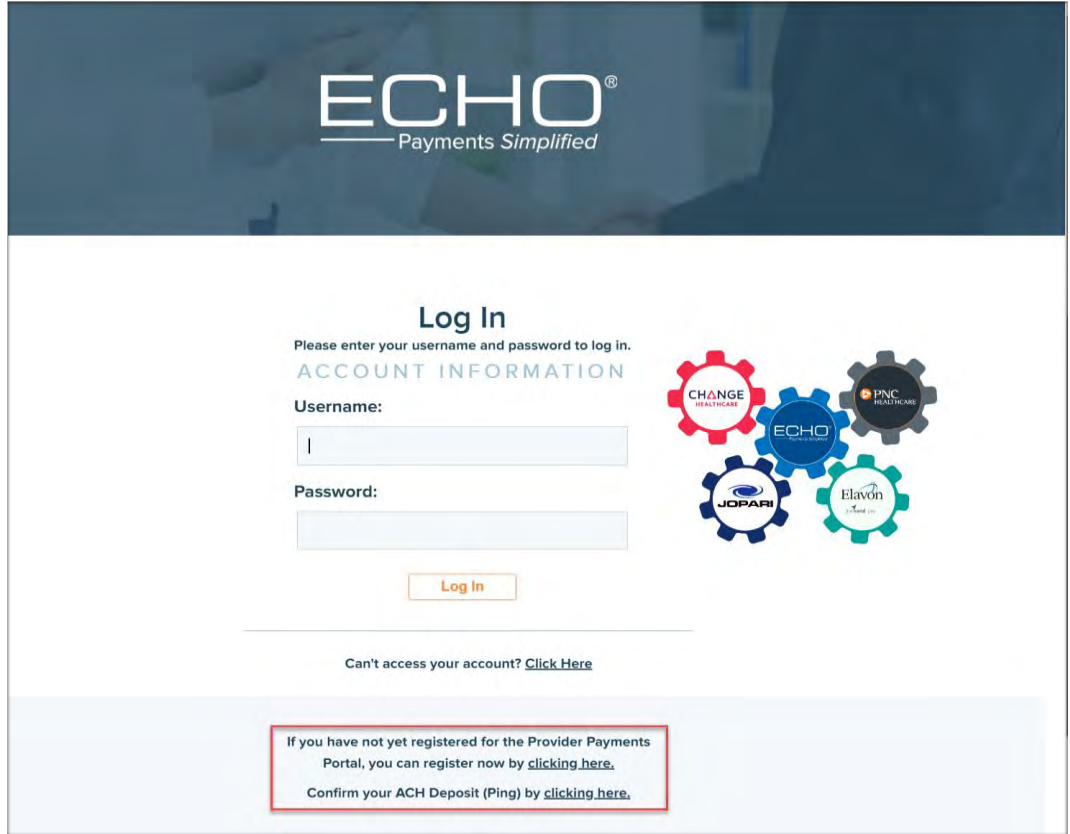

# **Step 9**

To confirm your ACH Deposit, you do not have to register in the Provider Payments Portal account. Confirm your ACH deposit by selecting the link at the bottom of the screen on the [www.providerpayments.com](http://www.providerpayments.com/) log in page.

# **Account Confirmation**

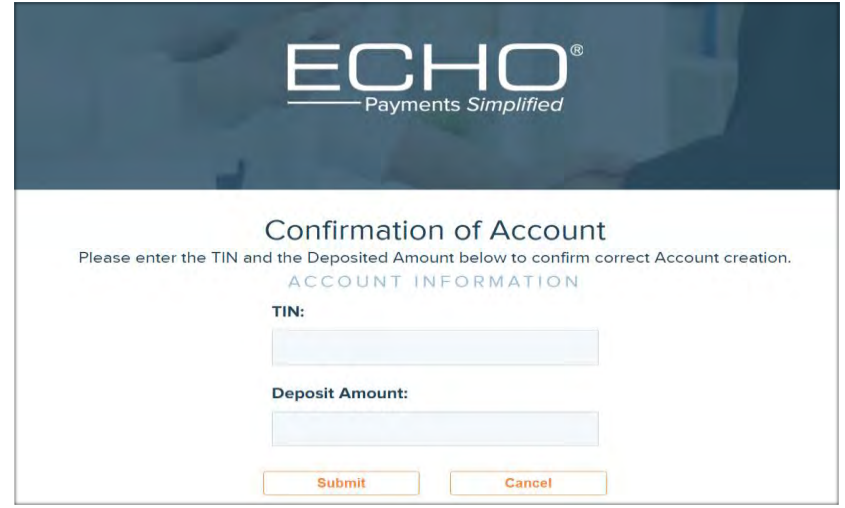

#### **Step 10**

Enter the TIN and Deposit Amount associated with the enrollment found on your bank statement or through your online banking account.

#### **Successful Account Confirmation**

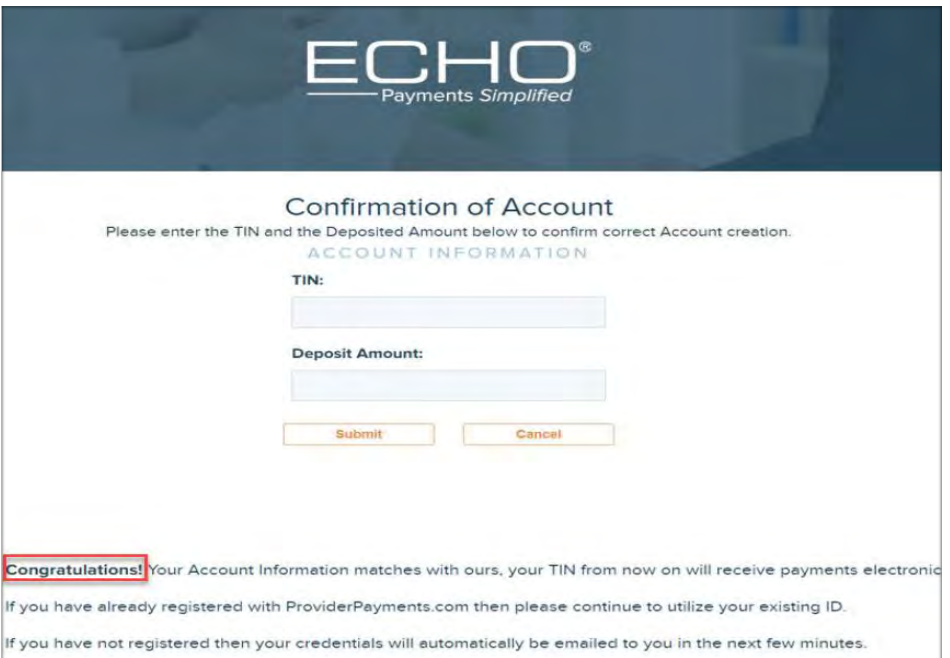

#### **Step 11**

When a valid TIN and deposit amount have been entered, the Congratulations screen will display. At this point you are still **not registered** in ProviderPayments.com. Credentials will automatically be sent to you.

**Provider Payments Portal – First-time Users**

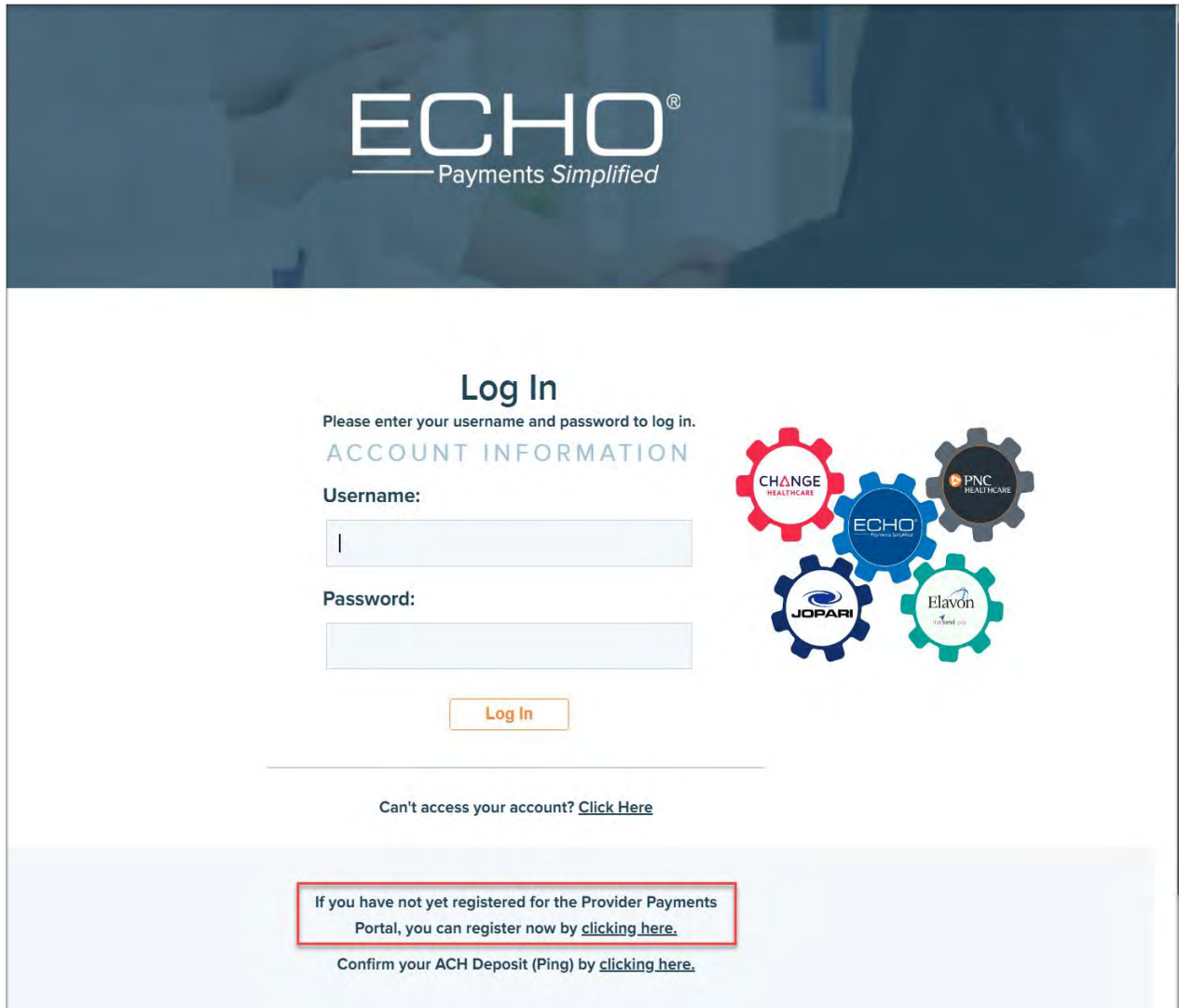

**Step 12**

Providers who register in the Provider Payments Portal for the first time can access the site by typing in the URL www.providerpayments.com

**Create a New Account**

To create a new account in the Provider Payments Portal, select the "clicking here" link at the bottom of this Log In page.

# **Create a New Provider Payments Account**

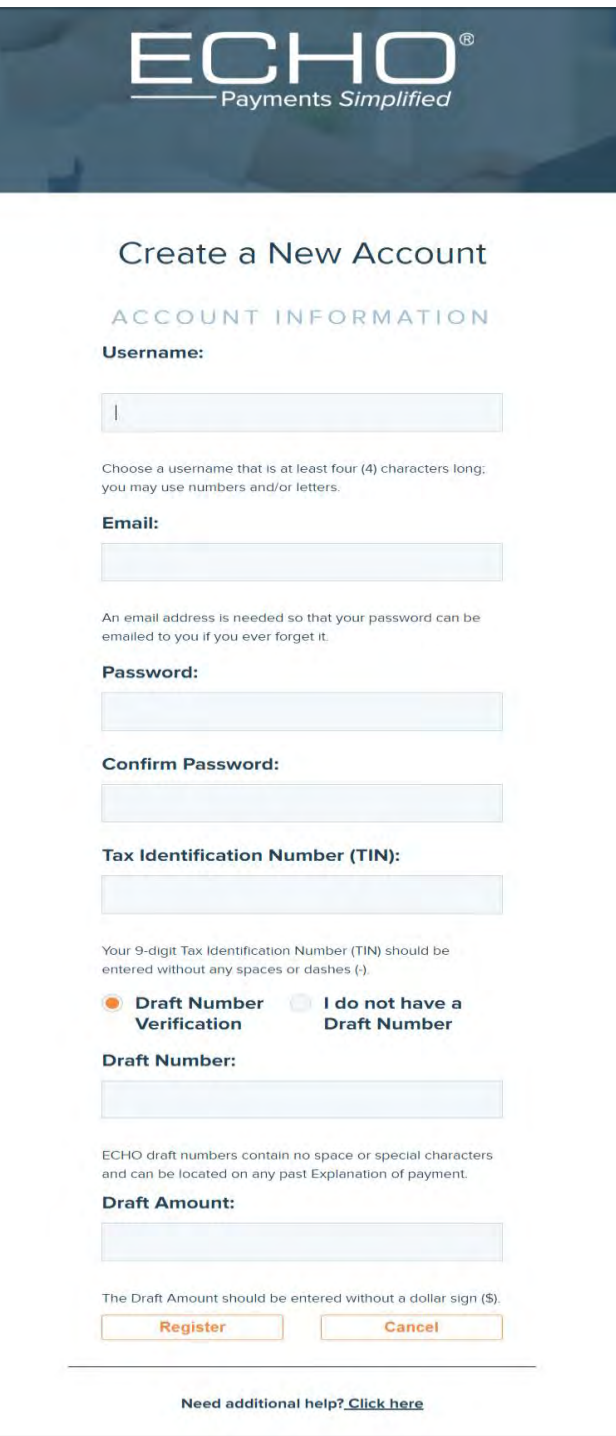

**Step 13**

To setup access to your provider payments account, complete and submit the "Create a New Account" form shown on this page. After your account is created, you can log in using your credentials.

#### **Step 14 Start using the Provider Payments Portal**

Once you have logged in using your credentials, the Inquiry page lists the most recent payment documents delivered via ECHO. Additional capabilities include:

- a printable PDF copy of the remittance by clicking on the "EFF" link
- an "835" link to view the associated 835 file
- viewing the settlement status (including an image of the cleared check for payments issued on paper) via the links in the "Settlement" column
- an arrow icon that when selected expands the document to show claim details

#### **Reconcile EFT payments with ERA**

When you enroll to receive EFTs, a Corporate Credit or Debit Entry (CCD) will be generated by ECHO and passed to your financial institution for each payment issued. The CCD is a related addenda record transaction received with your EFT payment.

Each CCD contains a re-association trace number created by ECHO. You can use the re-association trace number to reconcile your EFT with your ERA. A re-association trace number is the check number that is associated with the payment transaction. The same check number can be found on the ERA record.

**The re-association trace number is the check number.** 

Payee ID: 123456 NPI #:5555555555 Check reference Payment amount: \$500 Tax ID: 1111111111 Check #0529999 ID: 1234567890123 Date: 6/1/2017

**To get your re-association trace number, contact your bank.** Ask your bank to include the re-association trace number in the CCD transaction.

#### **Billing system auto reconciliation process**

When your billing system receives a CCD transaction, the re-association trace number will be in field 3 of the addenda record. If you auto-post your remittance advice into your billing system, contact your billing system vendor and ask where the re-association trace number is populated on the ERA report, and how the ERA and EFT payments are married.

#### **Manual reconciliation process**

If you do manual reconciliation, you can request a downloadable EFT report from your bank that contains the re-association trace number. This re-association trace number will also be found within the corresponding ERA file in Change Healthcare's Payment Manager. Once you have the EFT report and the ERA file and know where the re-association trace number is located on each report, you can match the EFT and the ERA together.

Change Healthcare is inspiring a better healthcare system.

Change Healthcare is a key catalyst of a value-based healthcare system – working alongside our customers and partners to accelerate the journey toward improved lives and healthier communities. While the point of care delivery is the most visible measure of quality and value, we are a healthcare technology solutions company that uniquely champions the improvement of all the points before, after, and in-between care episodes. With our customers and partners, we are creating a stronger, better coordinated, increasingly collaborative, and more efficient healthcare system that enables better patient care, choice, and outcomes at scale. For more information, **www.changehealthcare.com**.